## **Hitchhiker's Guide to Livestreaming Worship - Facebook Live**

While the answer to life is not "livestreaming", it sure has felt like it over the past 15 months. Having worship be accessible online to both guests and members is an essential practice for Church leaders in 2021. So where do we start?

**This guide gives some simple instructions for how to get started with livestreaming on one of two major social media platforms –** *Facebook Live*. These screenshots include views from both a computer and a mobile (Android) device.

## **1) Create Facebook Account**

To livestream on *Facebook Live*, you first need to create a *[Facebook](https://www.facebook.com/) account*. You will notice shortly after you set up an account that there is an option to livestream right away by clicking the red "Live Video" button. This is a good way to practice livestreaming itself in Steps 3 and 4 of this guide but for worship services it will be important to also follow *Step 2 – Create Church Page*.

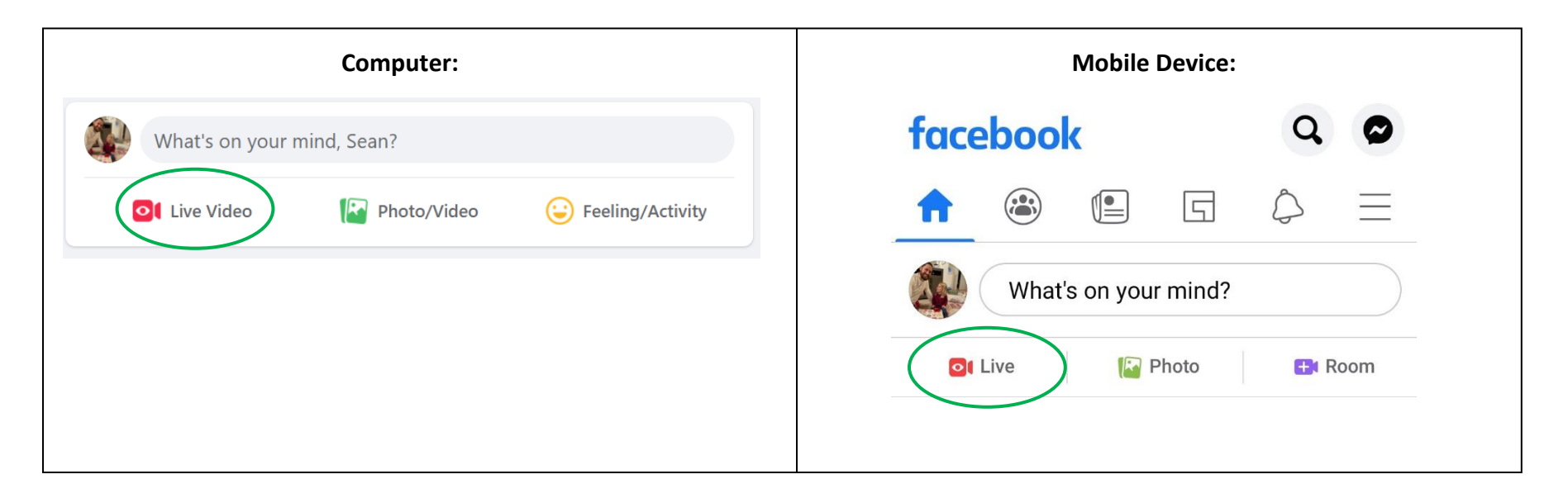

## **2) Create Church Page**

Once logged in as a Facebook user, you can create a Page for your Church by clicking on the menu on the top-left of the home screen on Facebook:

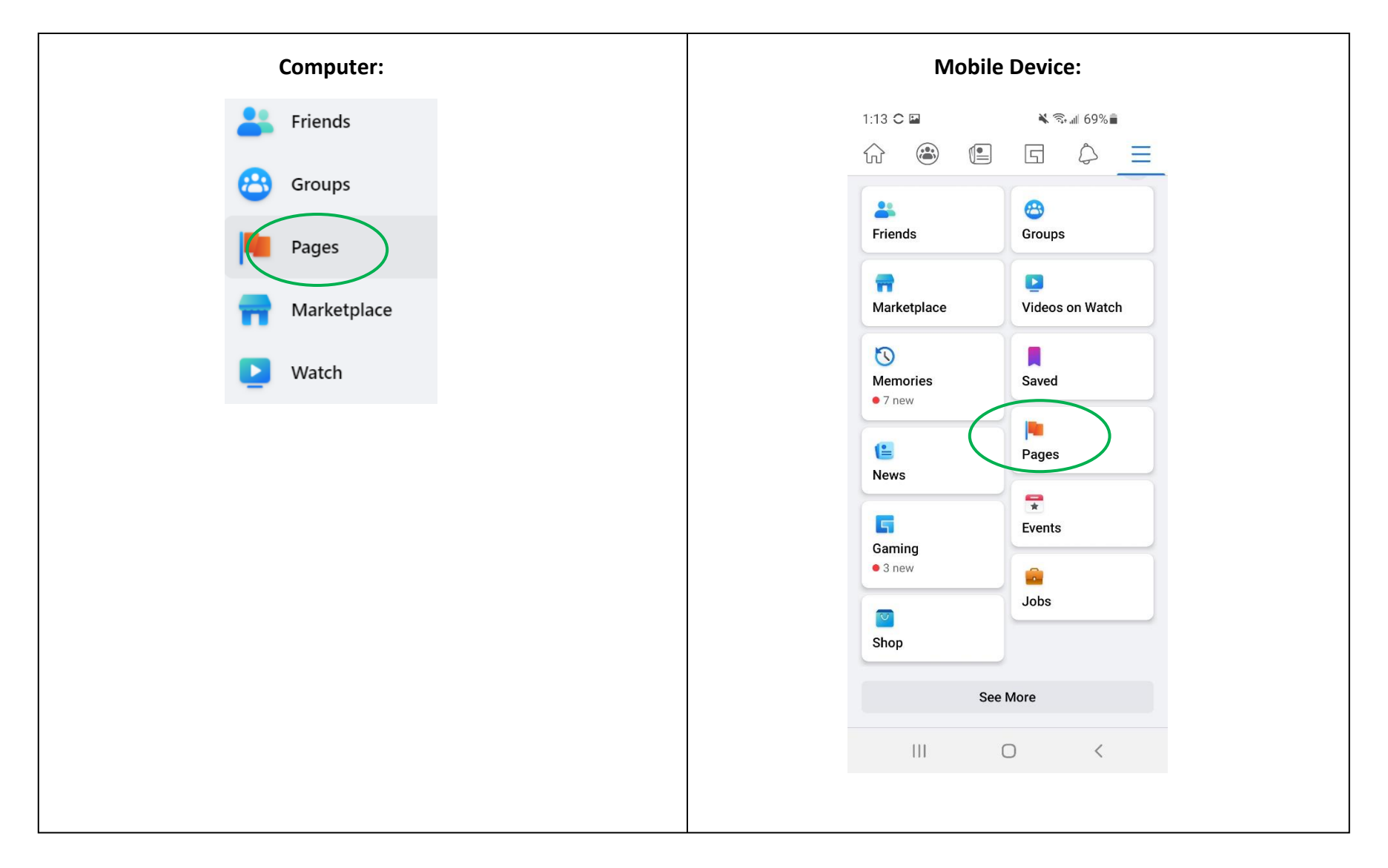

The Facebook account that you are using will need *"admin" privileges*, or *administrative rights* to the page.

If you are creating the Church Page from scratch, the Facebook account you use to create the page will automatically have "admin" rights.

If the page already exists and you are attempting to use it (such as after a move or when trying to restart an online ministry), someone who already has "admin" rights will need to add your user account as an administrator to access the page. Another option would be someone who already has access volunteer using their own Facebook account to help with the livestream.

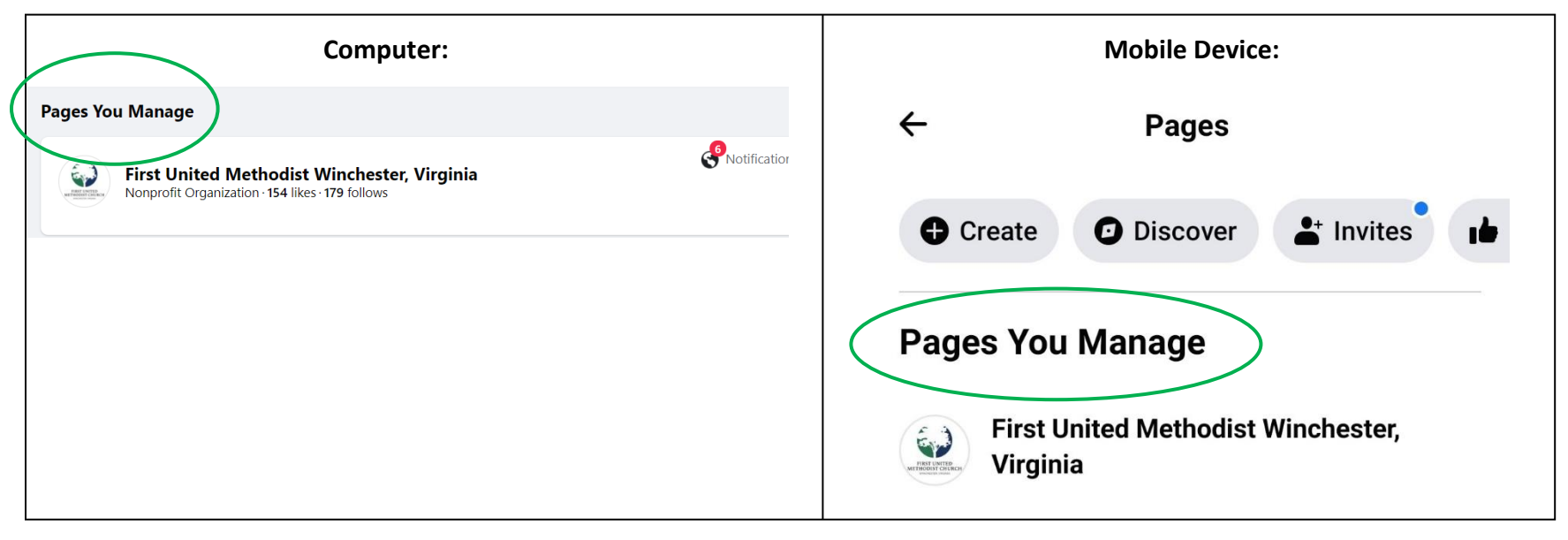

Quick Tip

*Use a familiar logo as the profile picture for your Church. It will make it easier for followers to recognize and find your content and videos.* 

## **3) Create "Live" Video**

Once you are on your page, you can click the *Create "Live"* button underneath the *"Create Post"* Menu.

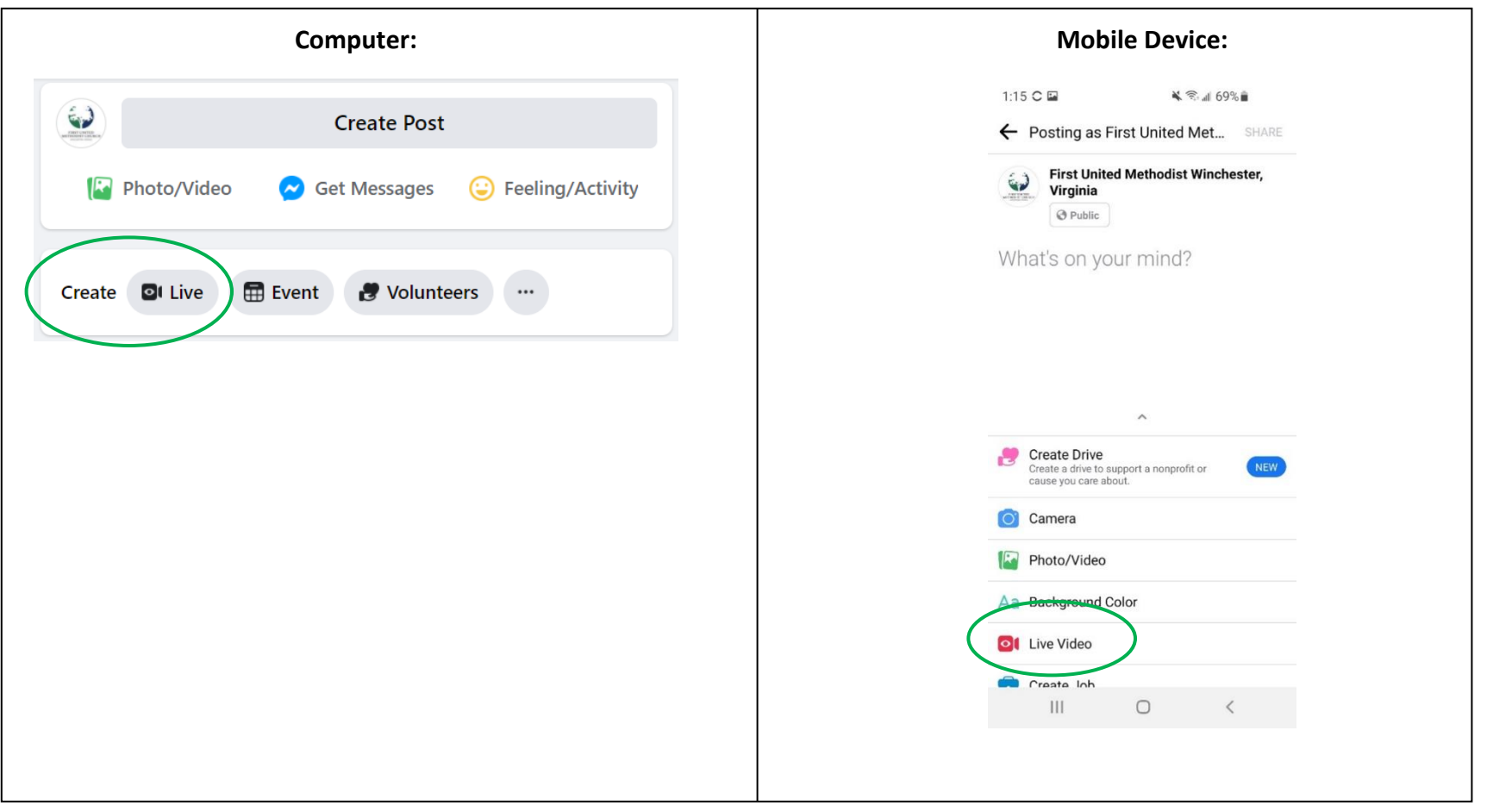

This will take you to a part of Facebook known as *"Live Producer"*. If this is the first time you have accessed this page, then Facebook will ask for permission to use your device's camera and microphone.

On a computer, you will need to select which camera you intend to use. Some computers have a camera built into the device, but for livestreaming worship likely it will be selecting a separate camera connected to the computer via a USB cable and aimed towards the worship space. **You will also want to make sure that the camera has a microphone to pick up audio.** From here, you are ready to Go Live on Facebook!

When a live video ends, you can access it through your Church's Facebook Page. You can also create a *"Watch Party"* that allows people to use their personal pages to set up a space to view the video and invite their friends.

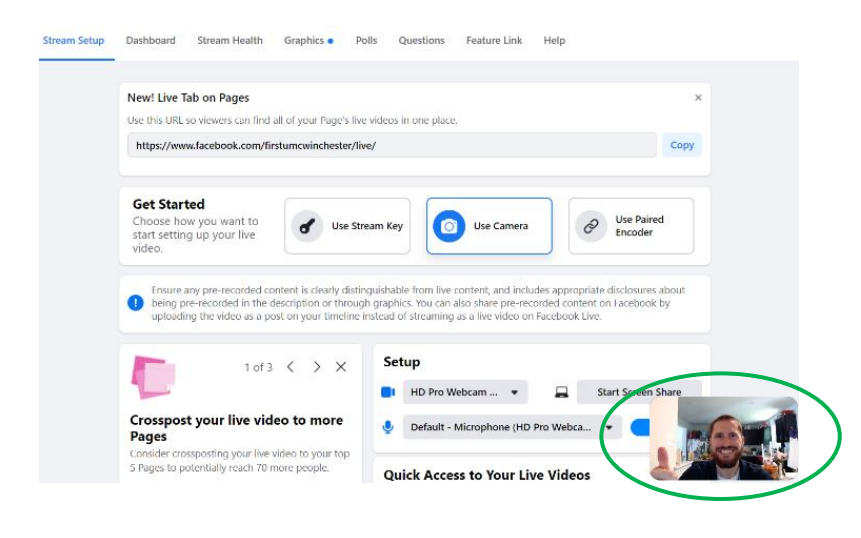

Tap to and a descri ፧ፚ ⊕ **Start Live Video** Ш.  $\circ$  $\,$   $\,$ 

**Computer: Mobile Device:**

1:16 C P

 $\frac{15}{100}$   $\frac{15}{100}$   $\frac{15}{100}$   $\frac{15}{100}$   $\frac{15}{100}$   $\frac{15}{100}$   $\frac{15}{100}$   $\frac{15}{100}$ 

Quick Tip

*You will know the camera is working when you can "see" what the camera is seeing through Facebook. Also, make sure to add a description to the video, such as what someone can expect when they participate!*